## Universidade de São Paulo/Faculdade de Saúde Pública Curso de Saúde Pública

Disciplina: HEP 147 - Informática

# Aula 5 – Microsoft PowerPoint 2003: Criando uma Apresentação

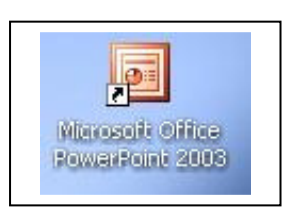

## **1 – Introdução ao Microsoft PowerPoint**

 O PowerPoint é um software que permite a criação de apresentações oferecendo ao usuário a incorporação de inúmeros recursos como som, animação, imagens, filmes, textos, entre outros.

 Concebido originalmente para ser utilizado em ambientes empresariais, ele pode ser uma interessante ferramenta para a área educacional, pois coloca o usuário diretamente na tarefa de criação. Esta concepção, por sua vez, leva a descrição e reflexão das idéias que serão expostas a um público. Para tanto, este usuário, precisa organizar as idéias, o que acaba resultando em investigação, leitura, pesquisa e enfim, a criação de sua apresentação.

## **2- Conteúdo**

 A tela principal do PowerPoint é muito semelhante a do Word. As opções são praticamente as mesmas, bem como suas funções (observe as Barras de Menus e Desenho). Os recursos de apresentação serão mais detalhados a seguir.

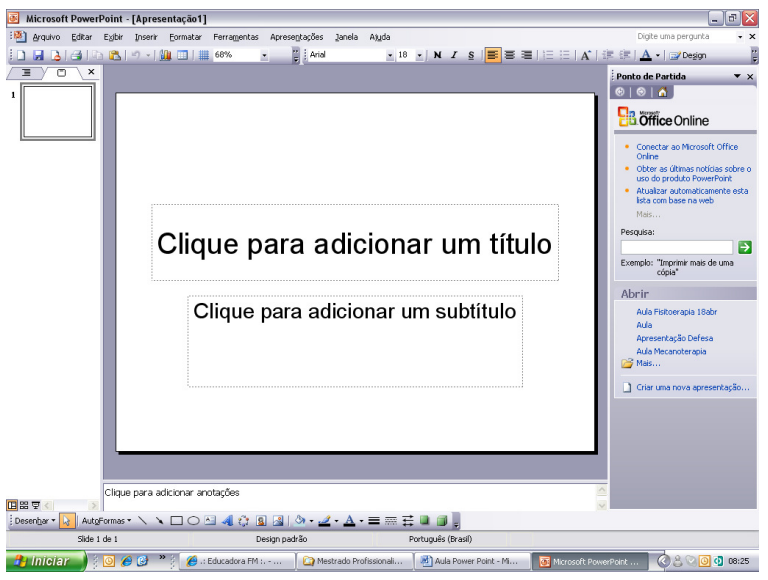

## **3- Algumas Definições e Tópicos Importantes**

**3.1 – Slide mestre:** slide que armazena informações sobre o modelo de design aplicado, incluindo estilos de fonte, tamanhos e posições de espaço reservado, design do plano de fundo e esquemas de cores.

Para formatar o slide mestre clicar em **Exibir >>Mestre >>Slide mestre** 

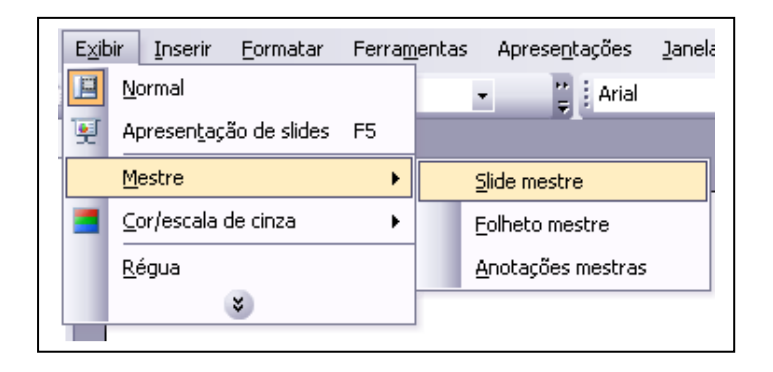

Em seguida, a tela abaixo aparecerá:

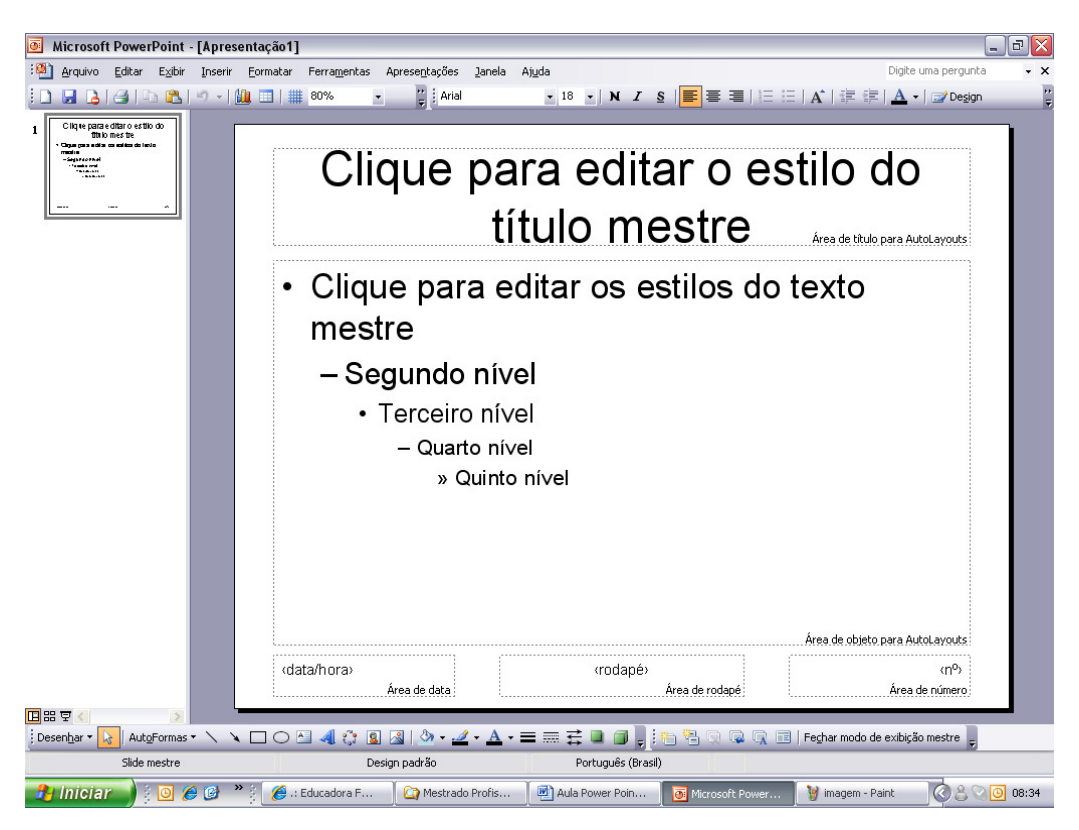

Vale lembrar que toda a formatação feita no slide mestre aparecerá em todos os slides da apresentação elaborada.

## **3.2 – Formatando o slide mestre para a apresentação**

#### **3.2.1 – Formatando espaços reservados**

Clicar sobre a área reservada a ser formatada, selecionar (negritar), e fazer as alterações necessárias, que podem ser em relação ao tipo de:

**Fonte;** 

**Marcadores e numeração;** 

**Personalizar animação;** 

**Formatar espaço reservado;** 

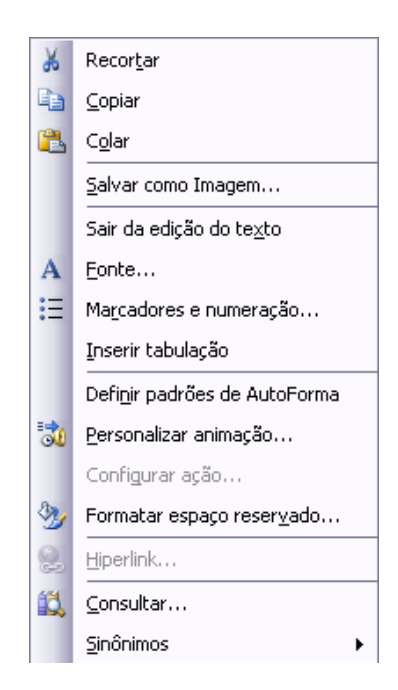

• Barras de Ferramentas para Formatação da Fonte;

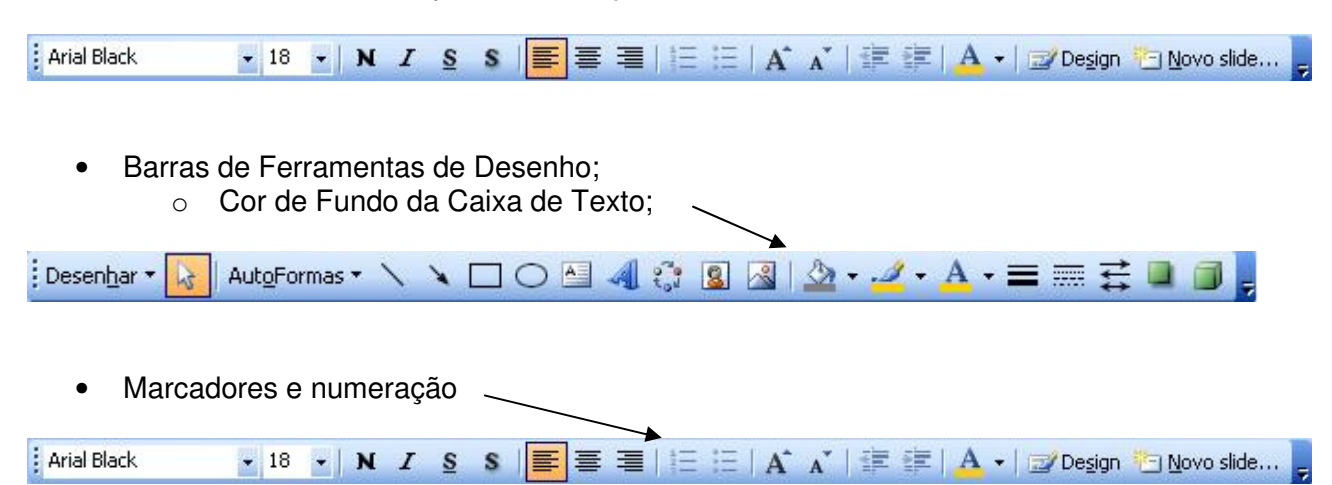

## **3.2.2 – Formatando plano de fundo**

Clicar com o botão direito do mouse na borda do slide, em seguida, o menu aparecerá:

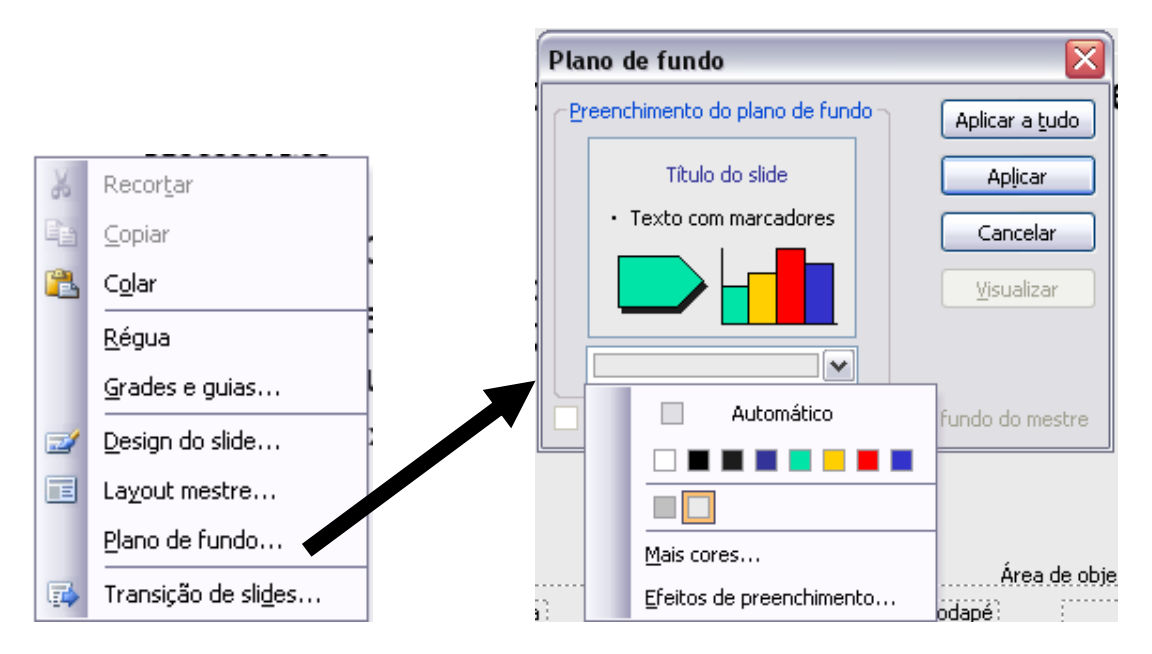

Clicar em **Plano de fundo.** Em seguida selecione a combinação de cores de sua preferência.

#### **3.3 – Inserir ANIMAÇÕES**

Uma das opções mais utilizadas no PowerPoint é a animação dos slides da apresentação. O usuário poderá animar textos, figuras, tabelas e também os gráficos:

- Personalizar animação
	- o Clicar em adicionar um efeito
		- **Efeito de entrada**
		- **Efeito de ênfase**
		- **Efeito de saída**

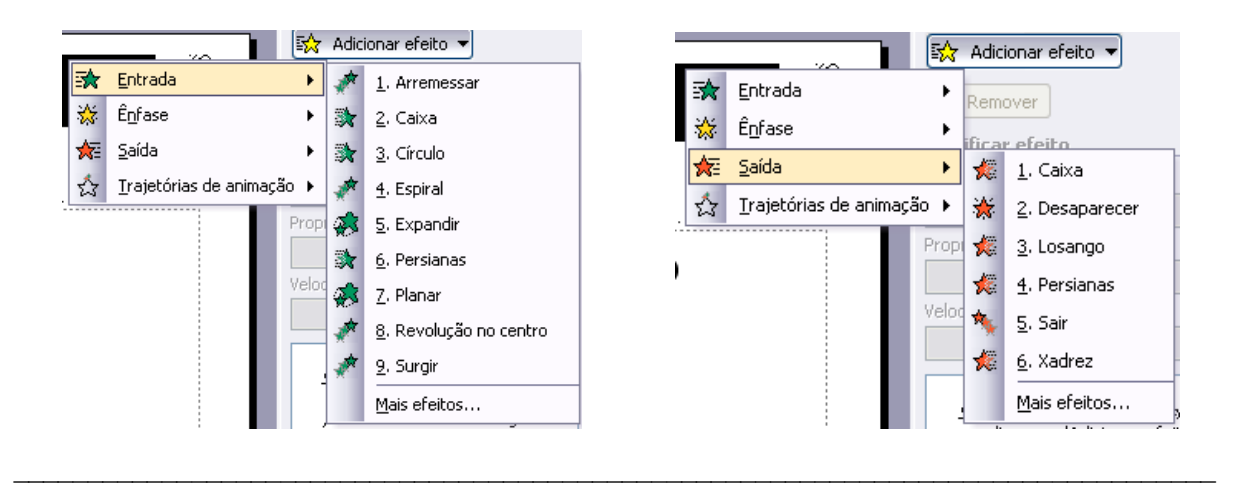

O usuário poderá escolher, entre as inúmeras animações, aquela que melhor servirá para sua apresentação.

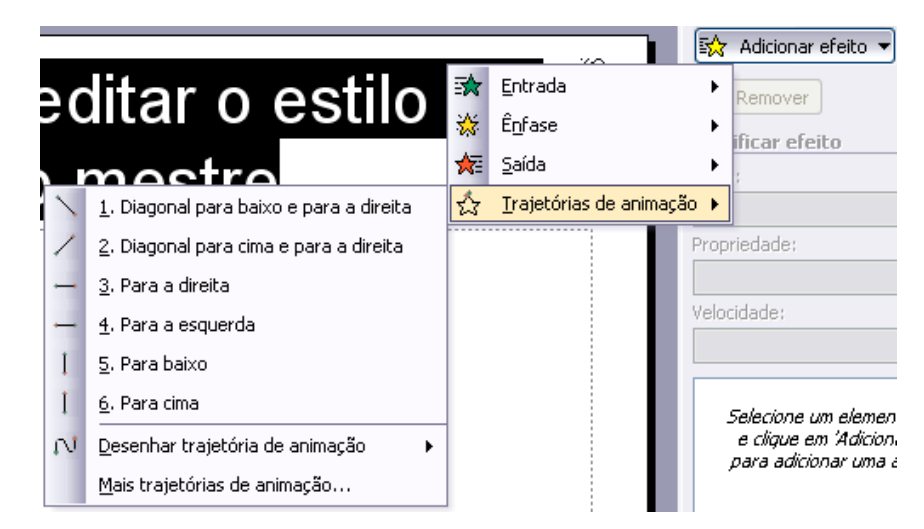

Após escolher os efeitos desejados, outros ajustes podem ser realizados. Para isso basta clicar com o botão direito do mouse sobre o efeito, no menu de efeitos à esquerda da tela.

#### **3.4 – Inserir Gráficos**

#### Clicar em **inserir >>gráfico**

Este recurso permite que você construa um gráfico diretamente no PowerPoint, seguindo os mesmos passos disponíveis no Microsoft Excel, entretanto, é recomendado que você construa seu gráfico no Excel, pois este possui mais recursos e opções (aula 3).

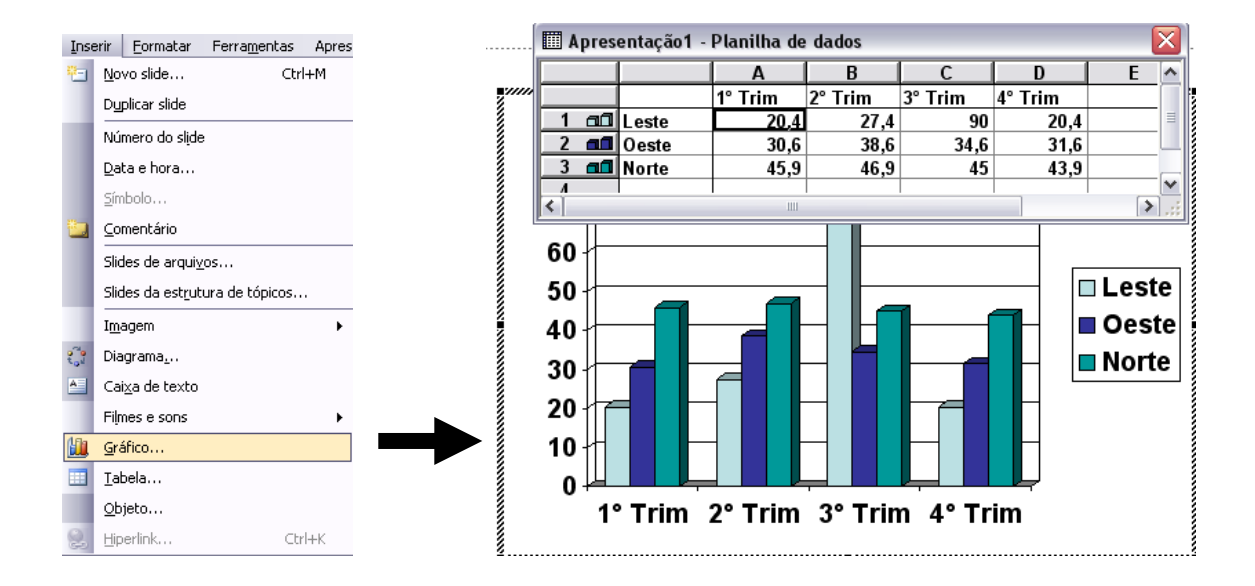

## **3.4.1 - Animação de Gráficos**

O procedimento para a animação dos gráficos é o mesmo utilizado para as figuras ou textos, porém, **não são todas as animações que são aplicáveis aos gráficos!** 

**Por exemplo**: Você construiu seu gráfico no Excel e deseja colocá-lo em sua apresentação em PowerPoint. Para isso, o primeiro passo e colar seu gráfico como um **objeto**, ou seja, selecione a função "colar especial" e escolha a opção indicada na figura a seguir:

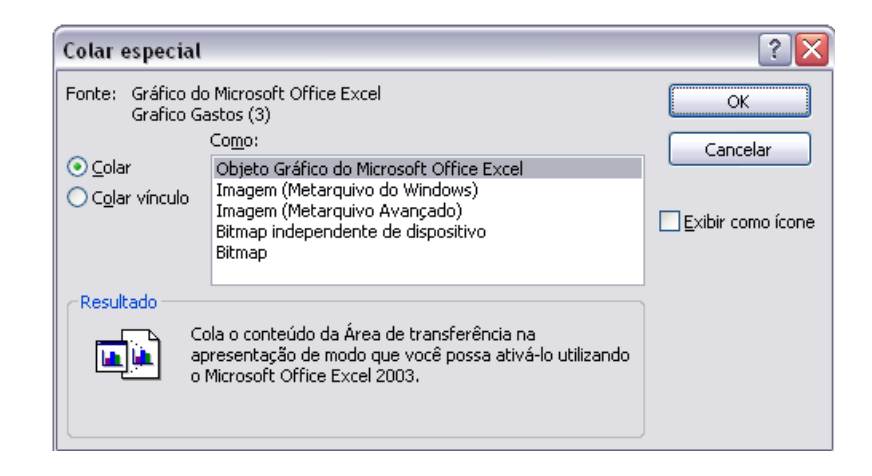

Em seguida, com seu gráfico já inserido no PowerPoint, com o cursor sob a figura, clique com o botão direito e selecione a opção: **Bulha de Personalizar animação...** 

Em seguida, você poderá adicionar um efeito de sua preferência.

Escolhida a forma de animação, você pode clicar na opção:  $\left| \rule{0.3cm}{.0cm} \right|$  e assim visualizar como sua animação será exibida. Se não estiver satisfeito, basta modificar algumas das opções como Tipo de efeito, Início, Direção, Velocidade, etc...

**Dica:** Alguns tipos de animação permitem que você acrescente alguns efeitos em diversas partes de um mesmo gráfico. Para tanto, uma de suas escolhas poderá ser a opção **"REVELAR".** 

O exemplo a seguir, mostra os passos para a animação de partes do gráfico:

Clique na pequena seta, do lado direito do Objeto (1) a ser animado, selecionando em seguida, "Opções de Efeito".

Feito isso, uma nova tela aparecerá com 3 opções de animação. Escolha "Animação de gráfico" e escolha uma das diversas opções disponíveis para a animação e veja o resultado.

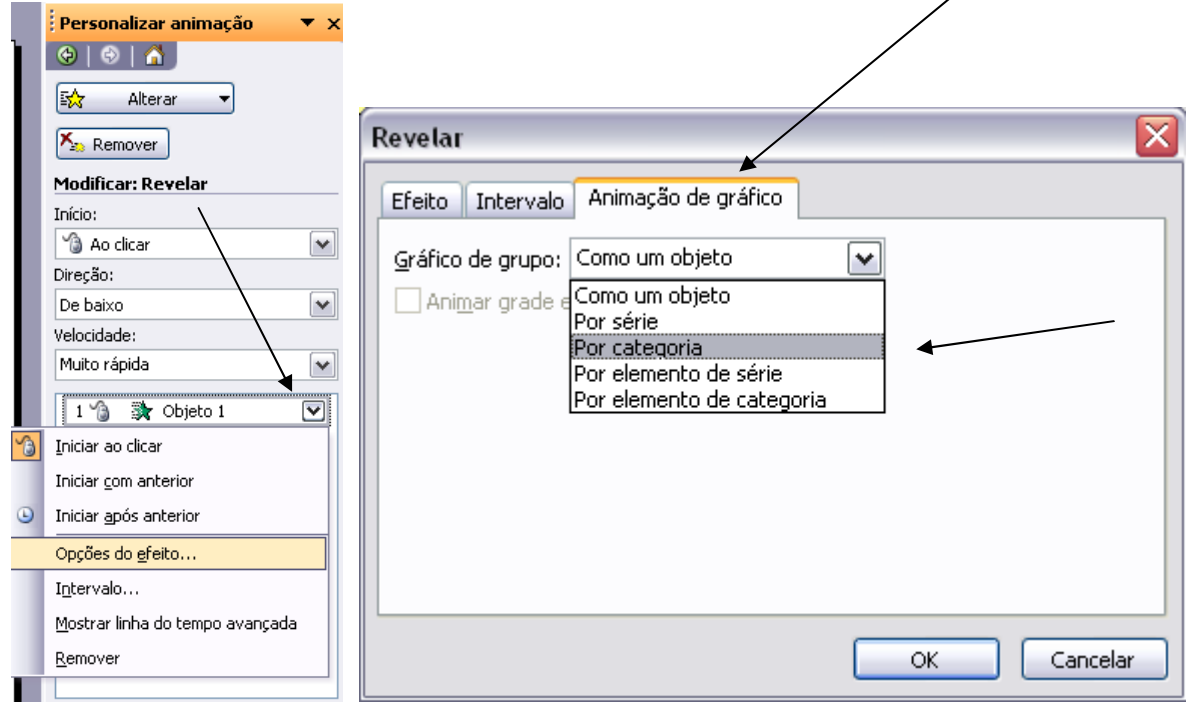

## **3.4 – Inserir Figuras**

## Clicar em **Inserir >>Imagem**

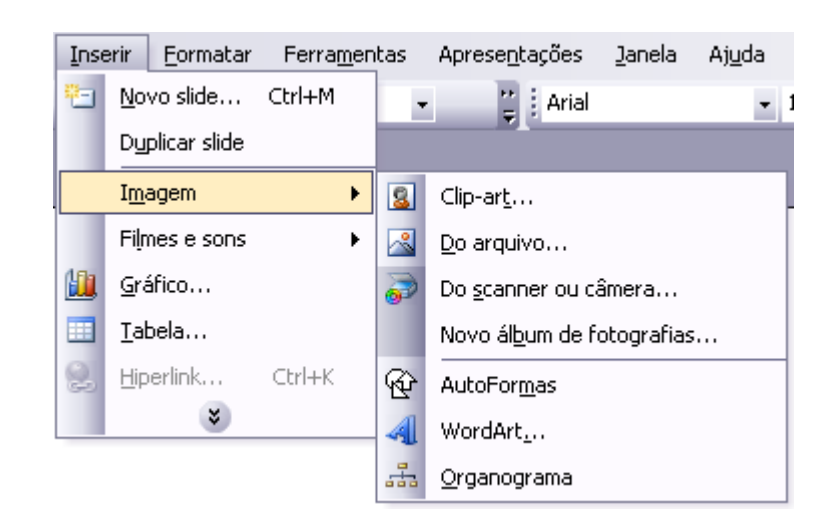

## **3.5 – Inserir Filmes e sons**

Clicar em **Inserir >>Filmes e sons** 

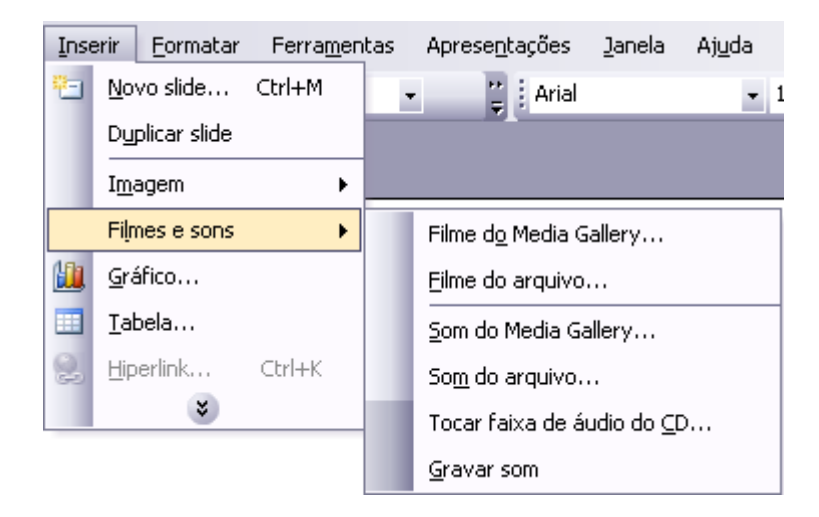

São várias as opções para inserir imagens, filmes ou sons. Você pode selecionas a partir de um arquivo já gravado em seu computador ou mesmo da própria internet.

#### **3.6 – Inserir Hiperlink**

Selecione uma frase ou uma figura que servirá de base para o link e clique em:

**Inserir >>Hiperlink** ou simplesmente pressione "Ctrl+K"

Depois, é só escolher o site que você deseja relacionar com a apresentação.

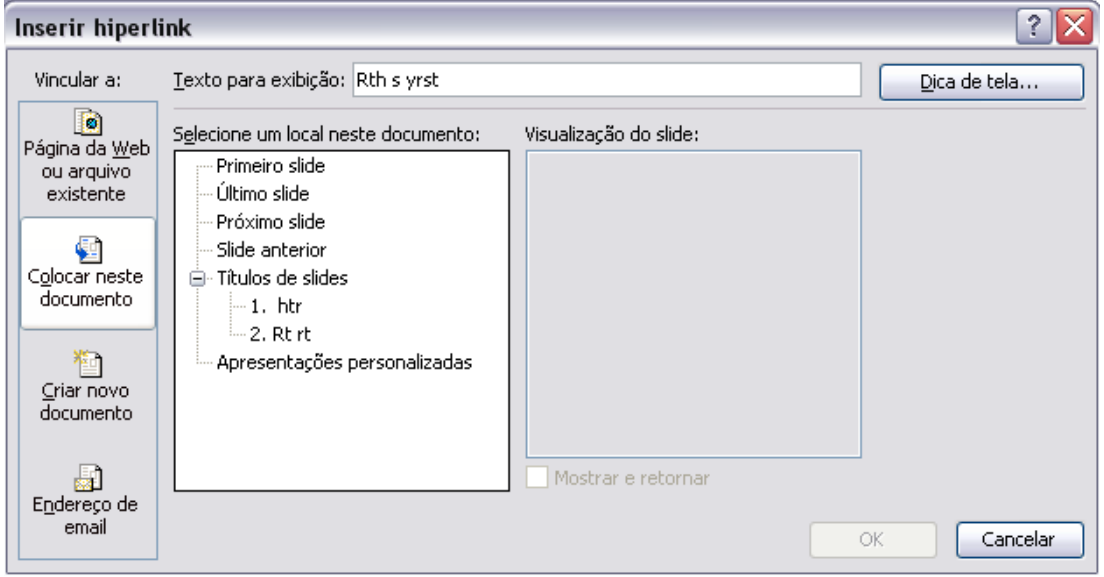